# PurchasePATH Placing an Order

March 2018

#### What is PurchasePATH?

- It is a web-based ordering system used for:
  - Order submittal
  - Order approval
  - Order receiving
  - Order tracking
  - ▶ All purchases must be submitted through PurchasePath.
  - ▶ It does not interface with eProcurement/Ariba.

## Logging into PurchasePATH

▶ 1) Go to purchasepath.washington.edu

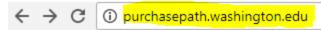

#### Welcome to PurchasePATH

<u>UW Medicine</u>

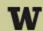

UNIVERSITY of WASHINGTON

#### About PurchasePATH

PurchasePATH is a web-based multi-tiered system that provides

PurchasePATH is not an interface

Flowchart of the Order Lifecycle

\_\_\_ \_\_

▶ 2) Click Logon icon:

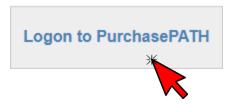

3) Enter UW NetID credentials:

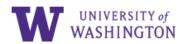

Please sign in.

| UW NetID:             |  |
|-----------------------|--|
|                       |  |
| Password:             |  |
|                       |  |
| Forgot your password? |  |

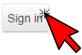

#### Navigating to your Division

Select HSA as your Department

#### Welcome to PurchasePATH

Please choose your logon account to the right. If you do not have a logon, please contact your departmental purchasing coordinator.

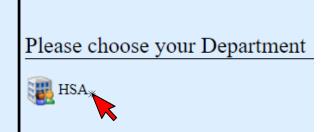

Select YOUR division

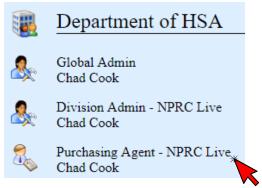

Note: depending on your position you may have different roles. Select the role that is most appropriate for what you need to do.

## Creating an Order: Step 1 of 3

- For this example: Click on *Create Order* and select *Standard Order*. \*most orders will be standard\*
- ▶ Then select your *Unit*, your division will likely have multiple units.
- Then click continue.

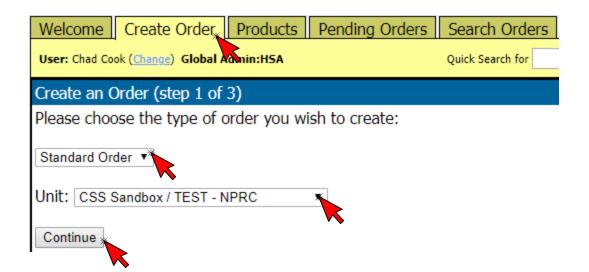

#### Creating an Order: Step 2 of 3

- Fill in the information that doesn't auto populate.
- Make sure to change the *Delivery Address* if you need the package to arrive somewhere other than your normal/profile location
- Click in the Date Desired field to select the desired arrival date for the package.
- In the *Ship Instructions* field, select *Standard* if the order is not a rush.
- Click Continue.

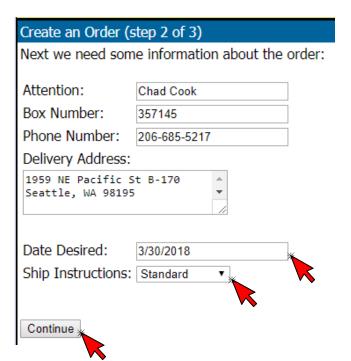

### Creating an Order: Step 3 of 3

- ► Type in a short name of your vendor. In this example we'll do Office Depot. Click Go!
- Select the vendor that looks most complete.
- ► Then click 'Use' for the vendor you want.

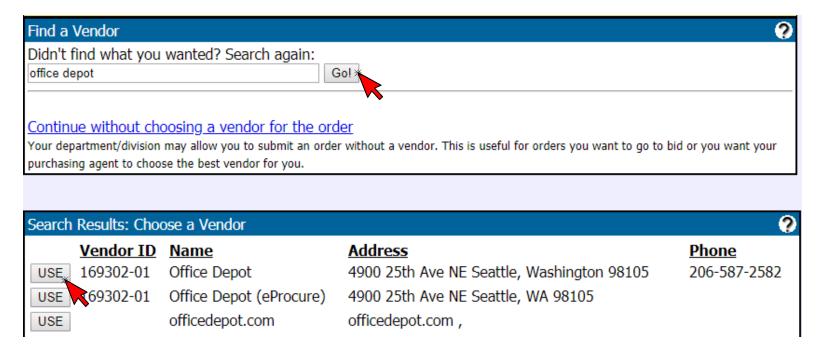

## Verify info:

► Take a quick glance across the top of the screen to make sure all your information came through as intended.

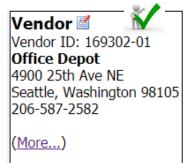

Delivery ☑ Chad Cook 1959 NE Pacific St B-170 Seattle, WA 98195

Phone: 206-685-5217 Box: 357145

Desired By: **03/30/2018** 

Shipping: **Standard** 

General Info

From: Chad Cook 
TEST - NPRC of CSS Sandbox
(Change Unit)

Date: Mar 13, 2018

Purchasing Agent:

No Purchasing Agent ()

Attachments: [Attach a file] Approvals & Notes

Approvals can be added after an order is submitted.

Order Notes: [Add a Note]

#### Add in a Line Item:

Click "Add a Line Item"

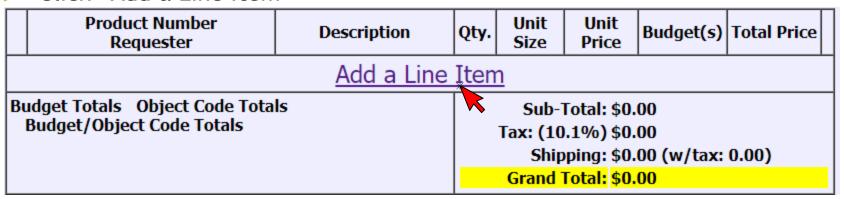

If you know the Number you can search, if the item doesn't return in the list, you can 'Add New Item'.

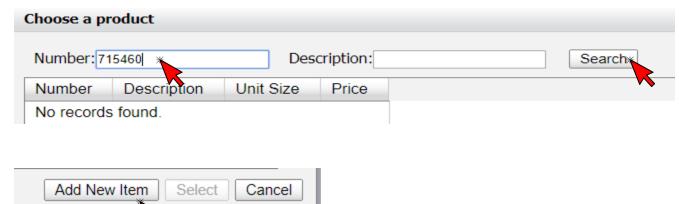

#### Adding a new product

- After you click 'Add New Item' you will be able to enter the following:
  - Product Number
  - Product Description
  - Unit Size
  - Unit Price

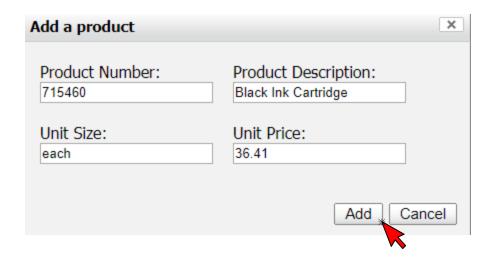

- Once you've complete each field click 'Add'
- Note the size is the vendor unit for the item.
  - For other items you might enter: 20/case, 2 pack, box of 250, etc.

# Product Category & Object code

You can select product category to assign object / sub-object code

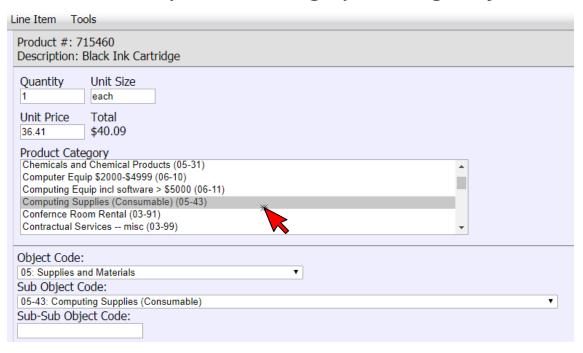

## Selecting Budget & TOP codes & Notes

- Below the Product Category & Object code section, you can select your budget from the drop down menu.
- Check with your finance or budget manager to see if there are special task, option, or project codes you should be entering.
- ► Feel free to add a note that may help the Purchasing Agent and/or reconciler.
- Click 'Save Line Item'.

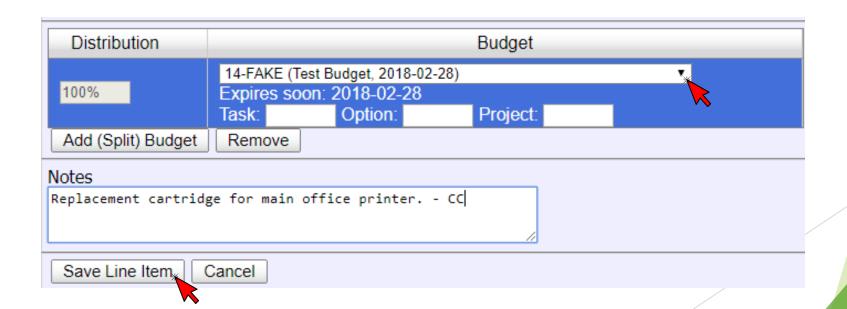

### Before submitting your order

- Add any other items you want to be placed with the vendor.
- Add any additional notes you want to the top of the order.
- Then Click 'Submit Order for Purchase'.

# Approvals & Notes Approvals can be added after an order is submitted. Order Notes: Please use coupon if there on available. -CC -Chad Cook, 03/13/2018 [Add a Note]

- Check 'Make this order urgent' if it truly is urgent.
- Click 'Ok'.

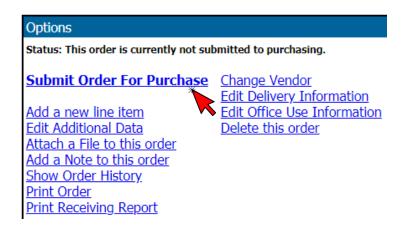

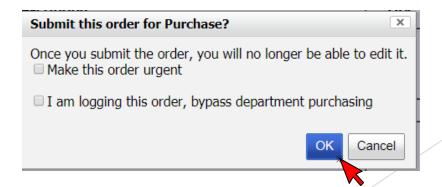

#### Adding Approval & Notes

All orders will need an approver - most units will have approvers defined by item type, budget, amount, or other defined rules in PurchasePATH.